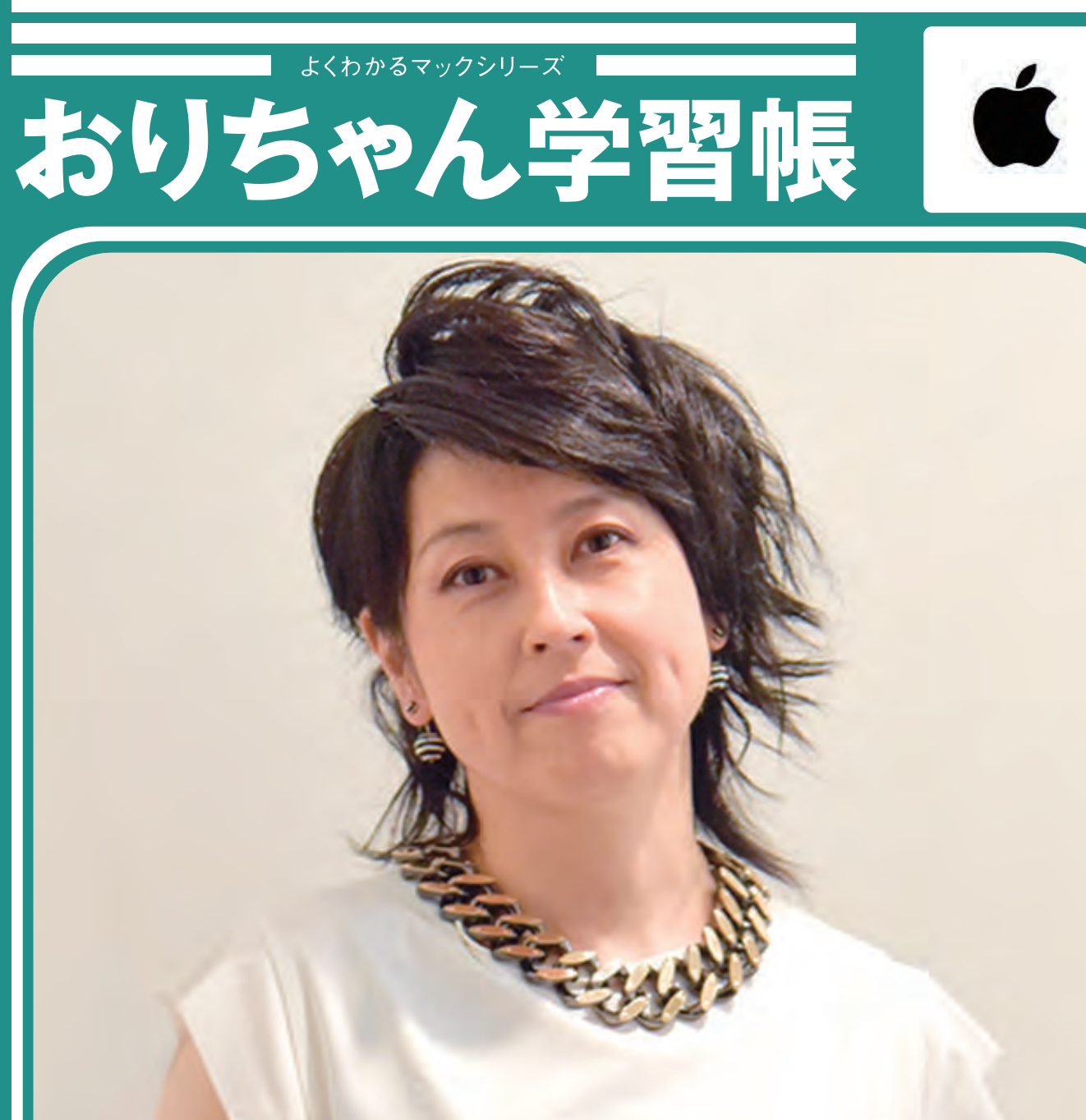

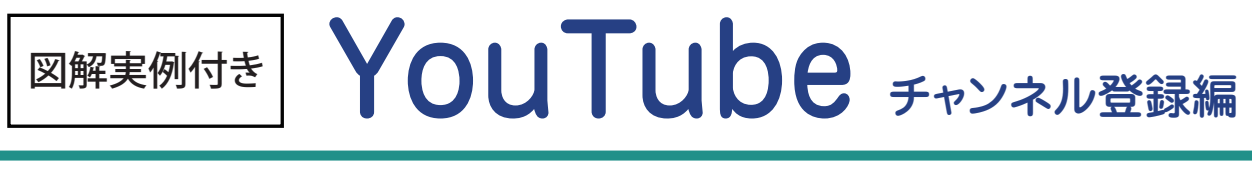

ねん くみ なまえ

© all spice company

### Google アカウントを作成しよう

YouTube のチャンネル登録をするには Google のアカウントが必要となります。 ※すでに取得済みの場合はここは飛ばします。

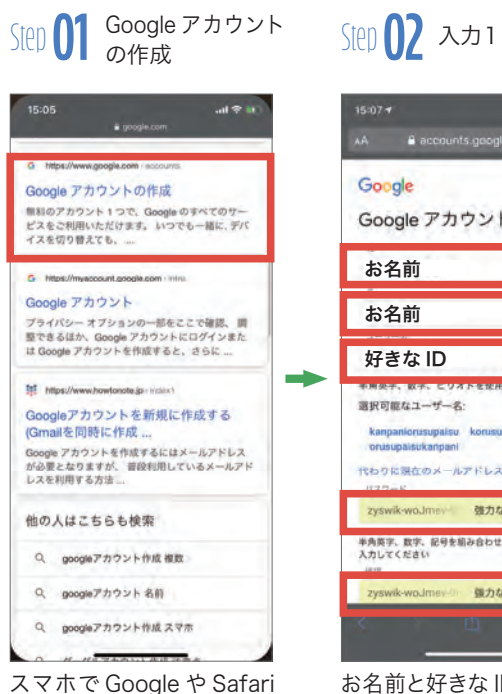

スマホで Google や Safari を開き「Google アカウント 作成」と検索します。

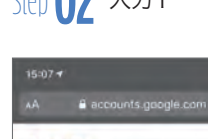

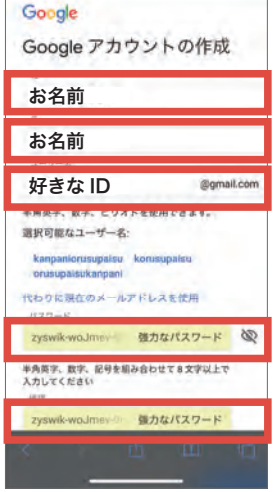

お名前と好きな ID を決めパ 電話番号と生年月日、性別 『配信』を押します。 スワードを入力します。全部 入力できたら『次へ』

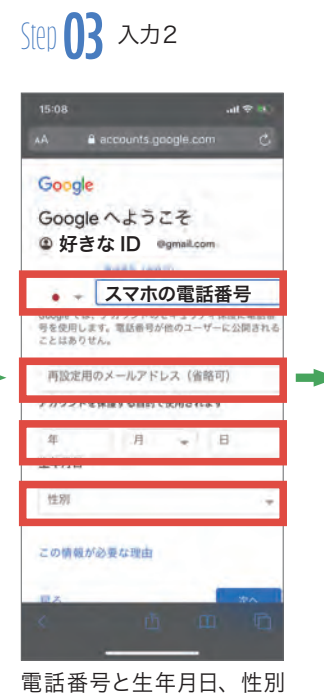

Google 電話番号の確認 この香号があなたのものであることを確認する<br>ため、6桁の確認コードが記載されているテキ<br>ストメッセージが Google から送信されます。*通*<br>*常のデータ通信料がかります*  $-090$ 岸名 **With** 

Step**04** 電話番号の確認

Step**05** コードを入力

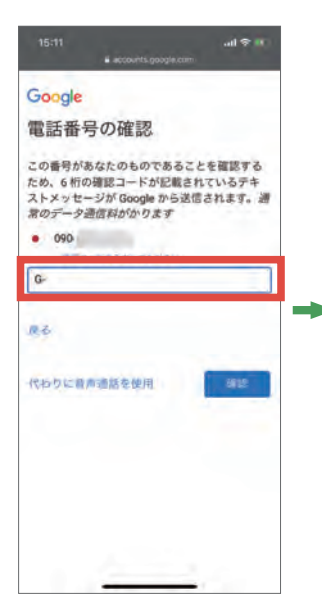

step04 で入力した携帯電 話番号にコードが届きます。 そちらを入力してください。

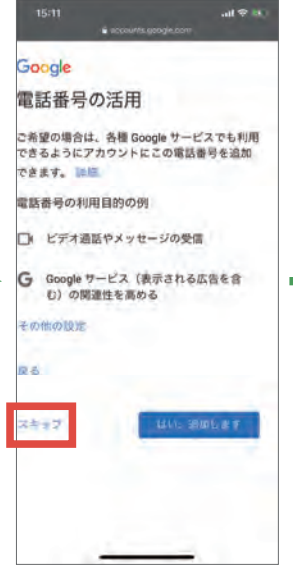

こちらは任意なのでスキッ プを押します

Step 06 スキップ Step 07 プライバシー Step 07 プライバシー<br>Step 08 終了! ポリシーの確認

などを入力します。できたら

『次へ』

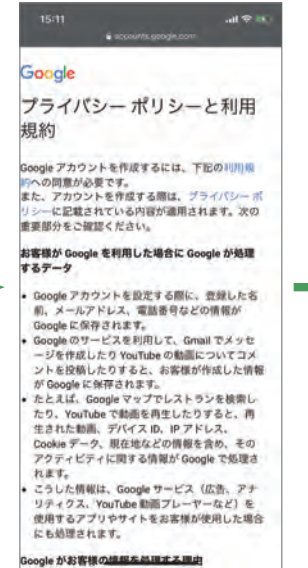

#### Google がお客様の確認をお願まる理

プライバシーポリシーを一 通り読み『同意』を押しま す。

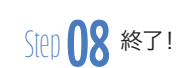

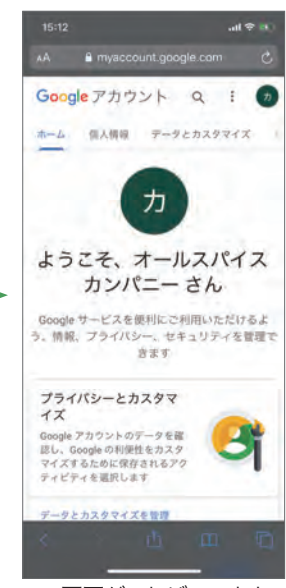

この画面がでれば、アカウン トの取得は終了です。

#### 香ちゃんの YouTube をチャンネルを登録しよう!

YouTube にログインすることで「チャンネル登録」や「コメント」を送ることができるようになります。

# <sup>O</sup>YouTube  $^{\circ}$ ø  $\delta$

このマークを押してログイン します。

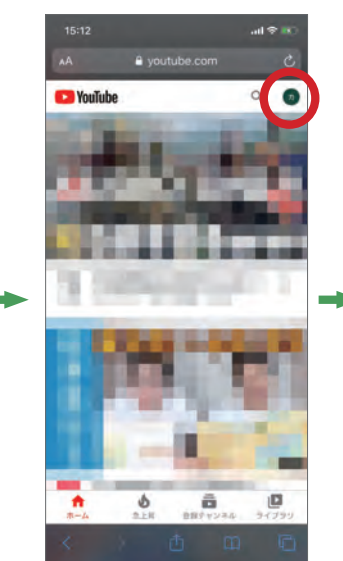

アイコンが変わったらログ インが成功しています。

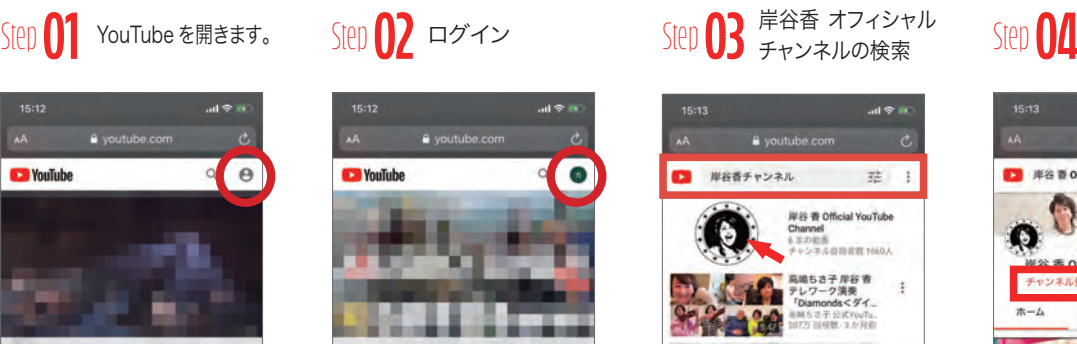

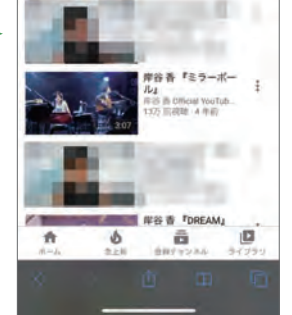

虫眼鏡マークを押し「岸谷香 チャンネル」を検索します。 みつけたらアイコンをクリック。

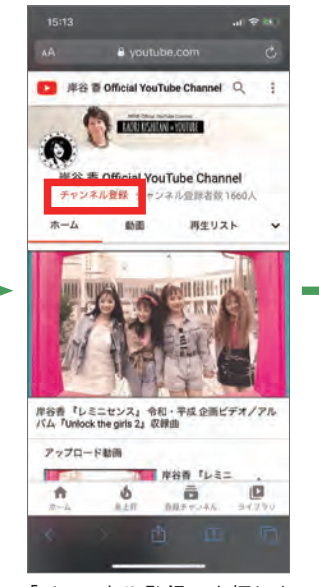

SIep 04 チャンネル登録

「チャンネル登録」を押しま す。

# Step**05** 終了!

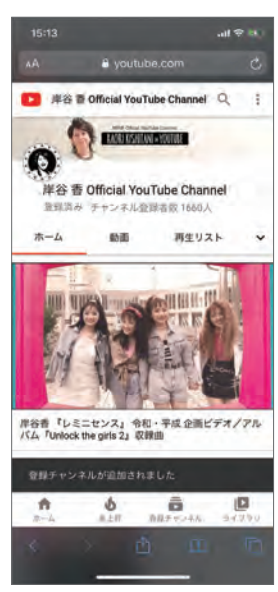

登録済みになれば登録完了 です。

## **tips**

チャンネル登録をすると、 香ちゃんのYouTubeオフィ シャルチャンネルが更新さ れると通知が届くようにな ります。

また、生放送時にはコメン トで参加することができま す。